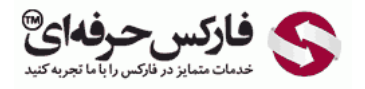

## آموزش ورود به وب مانی کلاسیک

## آموزش ورود به وب مانی کⴠ′‱浔سیک WinPro از نرم افزار Keeper WM

## \*\*\*\*\*

آموزش ورود به وب مانی کلاسيک یا WinPro نحوه ورود به حساب کلاسيک وب مانی برای اوليم بار را از طریق نرم افزار Keeper Webmoney آموزش می دهد .برنامه وب مانی کيپر را بایستی قبلا نصب کرده باشيد ٬اگر چنين کاری نکرده اید ٬به [آموزش نصب وب مانی کيپر مراجعه کنيد](http://pforex.com/fa/forex-tutorials/e-money/%D9%86%D8%B5%D8%A8-%D9%88%D8%A8-%D9%85%D8%A7%D9%86%DB%8C-%DA%A9%DB%8C%D9%BE%D8%B1-%DA%A9%D9%84%D8%A7%D8%B3%DB%8C%DA%A9/).

با اجرای برنامه وب مانی کيپر در ویندوز ٬پنجره ای به شکل زیر باز می شود که در شماره 1 محل نگهداری کليد دسترسی شما به حساب وب مانی را این کامپيوتر انتخاب می کنيد .شما می توانيد گزینه Storage NUME را نيز در شماره 1 انتخاب کنيد که در اینصورت مشخصات لازم برای ورود به حساب وب مانی چيزهای دیگر خواهد بود .ما گزینه این کامپیوتر یا This computer را انتخاب کرده ایم. اکنون در شماره 1 شناسه وب مانی یا WMID و در شماره 3 رمز عبور حساب وب مانی کلاسیک خود را وارد کنید.

تذکر: چنانچه رمز عبور حساب وب مانی مینی و حساب وب مانی کلاسيک شما متفاوت است، به یاد داشته باشيد در کار با نرم افزار وب مانی کلم از رمز عبور وب مانی کلاسيک شما استفاده خواهد شد.

بعد از وارد کردن اطلاعات گفته شده ٬روی دکمه Ok در شماره 4 کليک کنيد.

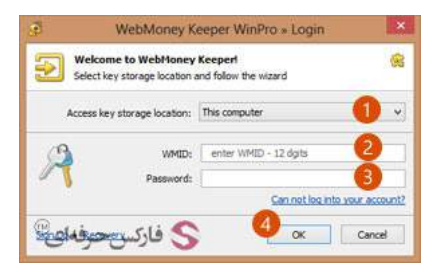

اکنون پنجره جدیدی نمایش داده می شود با عنوان Troubleshooting Login WebMoney یا عيب یابی ورود به وب مانی .چون برای نخستين بار است از طریق این کامپيوتر به حساب وب مانی کلاسيک لاگين می کنيد ٬در پنجره نشان داده شده در شکل زیر ٬گزینه دوم به معنای "این نخستين بار است از این کامپيوتر با WMID به وب مانی کيپر لاگين می کنم" که با شماره 1 مشخص شده است را انتخاب کنيد .برای ادامه روی دکمه Next در شماره 2 کليک کنيد.

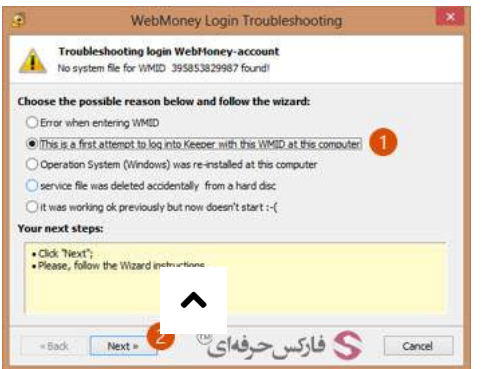

محتویات پنجره تغییر می کند. از بین گزینه هایی که مشاهده می کنید، گزینه دوم که با شماره 1 مشخص شده است را انتخاب کنید که به معنای «من فایل کلید و پسورد دارم" است .برای ادامه روی دکمه Finish در شماره 2 کليک کنيد.

تذکر :اگر فایل کليد یا file Keys حساب وب مانی کلاسيک را در هنگام ساخت دانلود نکرده اید ٬گزینه های چهارم را انتخاب کنيد .در این حالت ادامه مراحل اندکی متفاوت خواهد بود ٬چون ابتدا فایل کليد را دانلود خواهيد کرد.

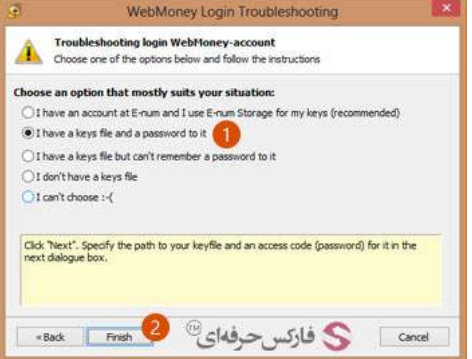

اکنون پنجره ورود به حساب وب مانی کلاسيک مجددا نمایش داده می شود که در قسمت انتهایی آن چيزهایی اضافه شده است که در شکل زیر می بينيد.

روی دکمه سمت راست در شماره 1 کليک کنيد تا فایل کليد حساب وب مانی کلاسيک خود را از روی کامپيوتر انتخاب کنيد. سپس در کادر شماره 2 ٬ رمز عبور فایل کليد که همان پسورد حساب وب مانی کلاسيک شماست را تایپ کنيد. برای ورود روی دکمه Ok در شماره 3 کليک کنيد.

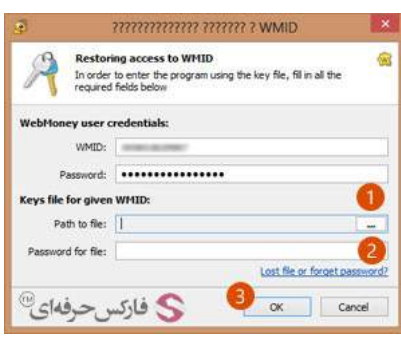

قبل از ورود کامل شما به حساب کلاسيک یا WinPro تان پنجره هشداری نمایش داده می شود با این محتوا که "وب مانی کيپر فایل کيف پول حساب کلاسيک شما را پيدا نمی کند" ٬ که طبيعی است٬ چون این نخستين ورود ما به وب مانی کلاسيک است. این فایل برای ثبت تراکنش یا transaction و حافظه ای برای پيام ها استفاده می شود. گزینه اول در شماره 1 را انتخاب کنيد تا فایل جدیدی برای کيف پول وب مانی شما با پسوند .pmw ایجاد کند. برای تایيد٬ روی دکمه Ok در شماره 2 کليک کنيد.

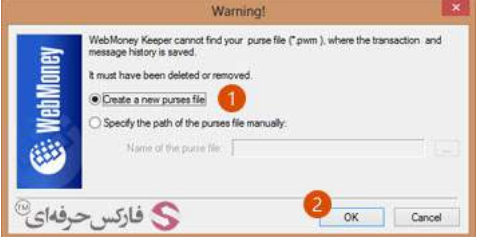

اکنون شما وارد برنامه وب مانی کيپر شده ايد. از آنجايی که وب مانی بایستی امکان استفاده از کيف پول شما روی این کامپيوتر را فعال کند و تا کنون اين اتفاق نيافتاده، پیغامی مشابه شکل زیر دریافت می کنید. همانطور که در شماره 1 در گوشه پایین تصویر زیر می بینید، نرم افزار آنلاین است ولی منتظر فعالسازی است. برای فعال سازی روی لينک آبی رنگ نشان داده شده در شماره 2 کليک کنيد.

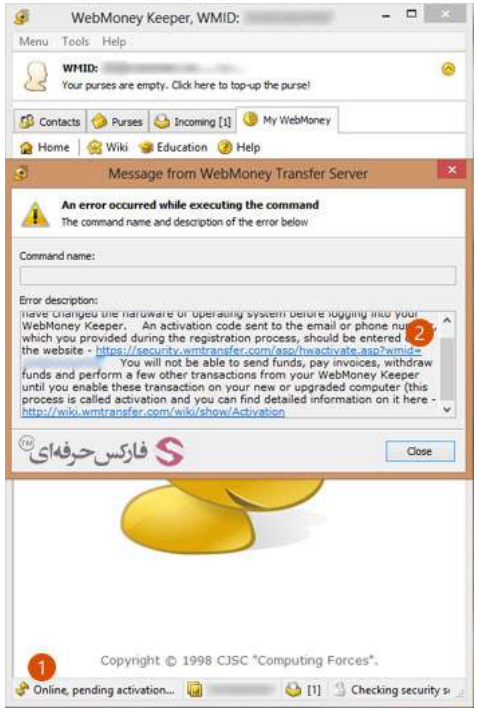

در مرورگر شما صفحه ای با آدرس لينکی که روی آن کليک کرديد باز می شود. اين صفحه برای فعال سازی وب مانی کپیر WinPro یا کلاسيک برای کامپيوتر شما است. در این صفحه بایستی شناسه وب مانی یا WMID خود را در کادر شماره 1 مشاهده کنيد. در کادر شماره 2 کدفعالسازی ای که به ایمل شما و یا شاید تلفن همراهتان ارسال شده است را وارد کنيد. در شماره 3 نيز اعداد تصويری که مشاهده می کنيد را به دقت وارد کنيد و پس از آن روی دکمه فعالسازی يا Activation در شماره 4 کليک کنيد.

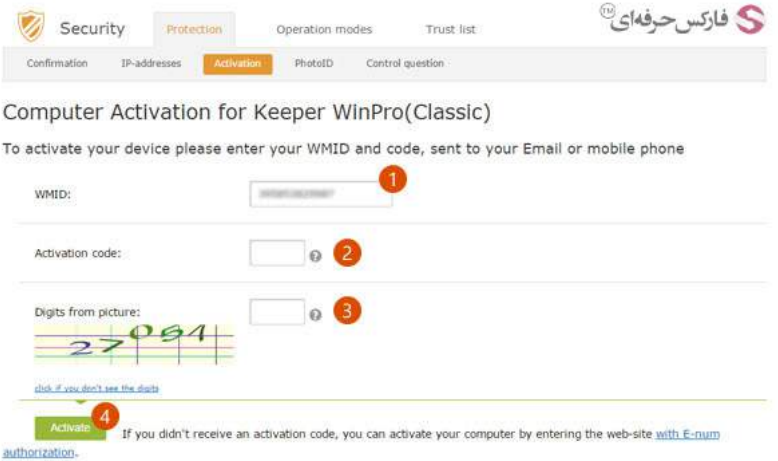

تذکر: چنانچه کد فعال سازی به شما ایميل شود٬ حاوی متن روسی و انگليسی است و عدد فعال سازی همانطور که در تصویر زیر مشاهده می کنيد و با شماره های 1 نشان داده شده اند٬ به راحتی قابل خواندن است. پس از روسی بودن ابتدای ایميل نترسيد!

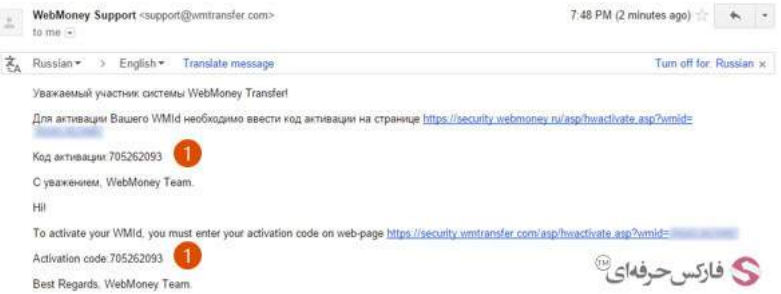

بعد از اینکه کد فعال سازی را به درستی ثبت کردید، صفحه جدیدی نمایش داده می شود. در این صفحه مشخصات حساب شما به صورت مختصر نمایش داده می شود و از شما می پرسد آیا واقعا می خواهيد وب مانی کيپر را برای این کامپيوتر فعال کنيد؟ روی دکمه Yes در شماره 1 کليک کنيد تا وبمانی کيپر برای کامپيوتر شما فعال شود.

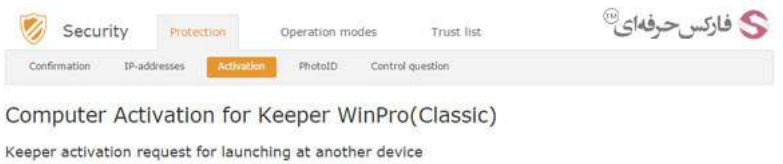

NOTE:<br>
WHID:<br>
While of request:<br>
Date of the first launch at another device:<br>
Date of the first launch at another device: Do you really want launch your Keeper at this device?<br> $Y_{\text{CE}}$ 

بعد از فعال سازی صفحه ای مانند تصویر زیر نمایش داده می شود به این معنا که کامپيوتر شما فعال شد.

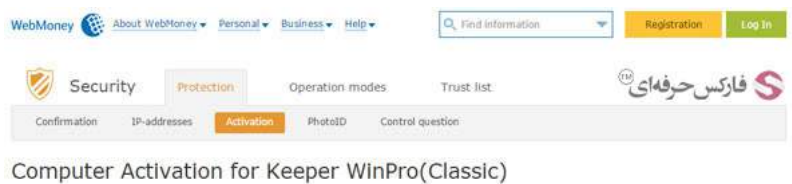

Device has been activated! Please, press F5 in Keeper WinPro (Classic).

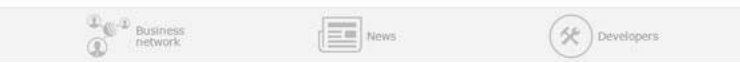

بعد از گذشت مدت کوتاهی برنامه وب مانی کيپر فعال می شود. اگر این اتفاق نيافتاد٬ برنامه را ببندید و مجددا وارد شوید.

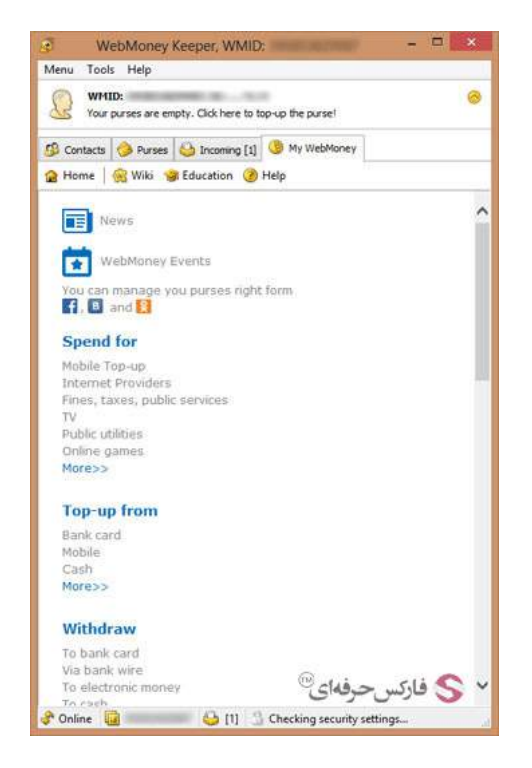

پس از فعال شدن وب مانی کيپر٬ پایين سمت چپ تصویر آنلاین Online بودن شما را نشان می دهد.

بيشتر بخوانيد:

- [مشکل](http://pforex.com/fa/forex-tutorials/e-money/%D9%85%D8%B4%DA%A9%D9%84-%D8%A8%D9%84%D8%A7%DA%A9-%D8%B4%D8%AF%D9%86-ip-%D8%AF%D8%B1-%D9%88%D8%B1%D9%88%D8%AF-%D8%A8%D9%87-%D9%88%D8%A8-%D9%85%D8%A7%D9%86%DB%8C/) بلاک شدن ip در ورود به وب مانی
- آموزش انتقال وجه در حساب وب مانی [کلاسيک](http://pforex.com/fa/forex-tutorials/e-money/%D8%A2%D9%85%D9%88%D8%B2%D8%B4-%D8%A7%D9%86%D8%AA%D9%82%D8%A7%D9%84-%D9%88%D8%AC%D9%87-%D8%AF%D8%B1-%D8%AD%D8%B3%D8%A7%D8%A8-%D9%88%D8%A8%D9%85%D8%A7%D9%86%DB%8C-%DA%A9%D9%84%D8%A7%D8%B3%DB%8C%DA%A9/)
- آموزش ساخت کيف پول در حساب وب مانی [کلاسيک](http://pforex.com/fa/forex-tutorials/e-money/%D8%A2%D9%85%D9%88%D8%B2%D8%B4-%D8%AA%D8%B5%D9%88%DB%8C%D8%B1%DB%8C-%D8%B3%D8%A7%D8%AE%D8%AA-%DA%A9%DB%8C%D9%81-%D9%BE%D9%88%D9%84-%D9%88%D8%A8%D9%85%D8%A7%D9%86%DB%8C/)
- آموزش [افزایش](http://pforex.com/fa/forex-tutorials/e-money/%D8%B3%D9%82%D9%81-%D8%AE%D8%B1%DB%8C%D8%AF-%D8%AF%D8%B1-%D9%88%D8%A8-%D9%85%D8%A7%D9%86%DB%8C/) سقف خرید یا انتقال وجه در وب مانی